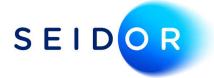

# Date Deviates from Permissible Range

Date: 23/08/2022 Author: Sonia Devi

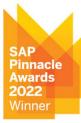

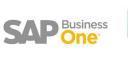

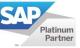

## Contents

| Date Deviates from Permissible Range |  |
|--------------------------------------|--|
| 5                                    |  |

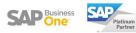

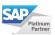

### DATE DEVIATES FROM PERMISSIBLE RANGE

• When trying to add a document in SAP the following error message appears: 'Date deviates from permissible range'

Date deviates from permissible range

• This occurs when adding a document where the due date or document date is out of the date range specified within the posting period.

#### Example

Posting Date: 31/12/2022 Due Date: 31/01/2023 Document Date: 31/12/2022

#### **Current Setup**

| Posting Date:  | From 01/12/2022 To 31/12/2022 |
|----------------|-------------------------------|
| Due Date:      | From 01/12/2022 To 31/12/2022 |
| Document Date: | From 01/12/2022 To 31/12/2022 |

#### **Update Setup**

| Posting Date:  | From 01/12/2022 To 31/12/2022 |
|----------------|-------------------------------|
| Due Date:      | From 01/12/2022 To 31/01/2023 |
| Document Date: | From 01/12/2022 To 31/12/2022 |

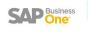

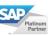

#### Solution

|         |                 | Comme              |                            | Deat            | - Data   |          | - Date   | Docu.,       | 7                   |          |     |          |   |
|---------|-----------------|--------------------|----------------------------|-----------------|----------|----------|----------|--------------|---------------------|----------|-----|----------|---|
| General |                 | Posting Date       |                            | Due Date        |          |          |          |              |                     |          |     |          |   |
| # 1     | Period Code     | Period Name        | Period Status              | From            | То       | From     | То       | From         |                     |          |     |          |   |
| 189     | 2021-05         | 2021-05            | Closing Period             | 01.05.21        | 31.05.21 | 01.01.21 | 31.12.21 | 01.01.21     | L 🔶                 |          |     |          |   |
| 190     | 2021-06         | 2021-06            | Closing Period             | 01.06.21        | 30.06.21 | 01.01.21 | 31.12.21 | 01.01.21     |                     |          |     |          |   |
| 191     | 2021-07         | 2021-07            | Closing Period             | 01.07.21        | 31.07.21 | 01.01.21 | 31,12.21 | 01.01.21     | 1                   |          |     |          |   |
| 192     | 2021-08         | 2021-08            | Closing Period             | 01.08.21        | 31.08.21 | 01.01.21 | 31,12.21 | 01.01.21     |                     |          |     |          | _ |
| 193     | 2021-09         | 2021-09            | Closing Period             | 01.09.21        | 30.09.21 | 01.01.21 | 31.12.21 | 01 Pc        | osting Period       |          |     |          |   |
| 194     | 2021-10         | 2021-10            | Closing Period             | 01.10.21        | 31.10.21 | 01.01.21 | 31,12.21 | 01           | SIGNARIA INSIANSAR  |          |     |          | - |
| 195     | 2021-11         | 2021-11            | Closing Period             | 01.11.21        | 30.11.21 | 01.01.21 | 31,12.21 | 100          | eriod Code          | 2022-8   |     |          |   |
| 196     | 2021-12         | 2021-12            | Closing Period             | 01.12.21        | 31.12.21 | 01.01.21 | 31,12.21 | and a second | eriod Name          | 2022-8   |     |          |   |
| 197     | 2022-1          | 2022-1             | Closing Period             | 01.05.22        | 31.05.22 | 01.05.22 | 30.04.23 | 01 S         | ub Periods          | Months   |     |          |   |
| 198     | > 2022-2        | 2022-2             | Closing Period             | 01.06.22        | 30.06.22 | 01.05.22 | 30.04.23 | 01 N         | o. of Periods       | 8        |     |          |   |
| 199     | > 2022-3        | 2022-3             | Closing Period             | 01.07.22        | 31.07.22 | 01.05.22 | 30.04.23 | 01 P         | eriod Indicator     | Default  |     |          | 2 |
| 200     | 2022-4          | 2022-4             | Unlocked                   | 01.08.22        | 31.08.22 | 01.05.22 | 31,12.22 | 01 C         | ategory             | 2022     |     |          |   |
| 201     | 2022-5          | 2022-5             | Unlocked                   | 01.09.22        | 30.09.22 | 01.05.22 | 30.04.23 | 01 p         | eriod Status        | Unlocked |     |          | 2 |
| 202     | 2022-6          | 2022-6             | Unlocked                   | 01.10.22        | 31.10.22 | 01.05.22 | 30.04.23 | 01           |                     |          |     |          |   |
| 203     | 2022-7          | 2022-7             | Unlocked                   | 01.11.22        | 30.11.22 | 01.05,22 | 30.04.23 |              | lates               |          |     |          |   |
| 20-     | 2022-8          | 2022-8             | Unlocked                   | 01.12.22        | 31.12.22 | 01.05.22 | 31.12.22 | 01 p         | osting Date from    | 01.12.22 | To  | 31,12,22 | _ |
|         | 1               |                    |                            |                 |          |          |          | D            | ue Date from        | 01.05.22 | To  | 31.01.23 |   |
| 10      | reste New Der   | inde with 'Due Dat | e To' in Next Financial Y  | ear             |          |          |          | D            | ocument Date from   | 01.05.22 | То  | 30.04.23 |   |
|         | i cate meni Per |                    | e to attrext tandiciar t   |                 |          |          |          | 5            | tart of Fiscal Year | 01.05.22 | 1   |          |   |
|         | utomatically U  | ndate Period State | us to 'Closing Period' for | Evisting Period | e        |          |          |              | ccounting Year      | 2022     | -   |          |   |
|         | After New Per   |                    | a to bloshig renou to      | 1               | -        |          |          | -            | counting real       | 2022     | -0. |          |   |

• Navigate to Administration > System Initialisation > Posting Periods

- Drill into the period you are posting the document to. In our example we will open December posting period.
- Change the due date field to 31.01.23 within the specific posting period. Then click on update.
- You may need to review future periods and extend out the due dates as required.

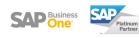